# **Dell C5518QT Dell Display Manager Korisnički priručnik**

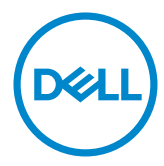

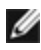

NAPOMENA: NAPOMENA ukazuje na važne informacije koje vam pomažu da koristite računalo na bolji način.

**Copyright © 2017 Dell Inc. ili njegove podružnice. Sva su prava zadržana.** Dell, EMC i ostali trgovački znakovi su trgovački znakovi tvrtke Dell Inc. ili njezine podružnice. Ostali trgovački znakovi su trgovački znakovi pripadajućih vlasnika.

2017 – 05

Rev. A00

# Sadržaj

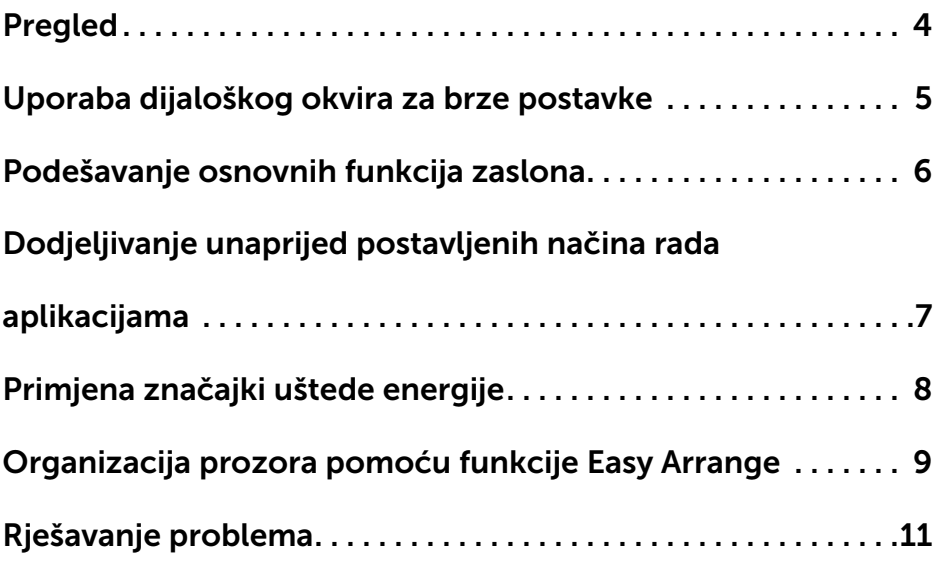

 $(\overline{DCL}$ 

<span id="page-3-0"></span>Dell display manager je Windows aplikacija koja se koristi za upravljanje monitorom ili skupinom zaslon. Omogućuje ručno prilagođavanje prikazane slike, dodjelu automatskih postavki, upravljanje energijom, organizaciju prozora, rotaciju slike i druge značajke na odabranim Dell modelima. Nakon instalacije, Dell Display Manager će se pokrenuti svaki put kad se računalo pokrene i postavit će ikonu u traku s obavijestima. Podaci o monitorima povezanima na računalo prikazuju se kad prijeđete strelicom miša preko ikone u traci s obavijestima.

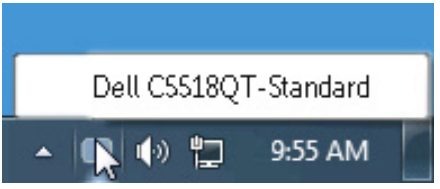

NAPOMENA: Dell upravitelj zaslona koristi DDC/CI kanal za komunikaciju s monitorom. Pobrinite se da DDC/CI bude omogućen u izborniku kako je prikazano ispod.

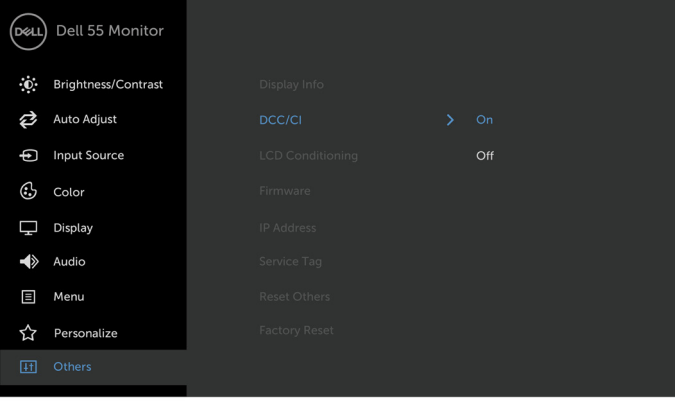

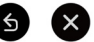

**D**&LI

<span id="page-4-0"></span>Kliknite ikonu aplikacije **Dell Display Manager** u traci s obavijestima za otvaranje dijaloškog okvira Brze postavke (Brze postavke). Kada je na sustav povezano više od jednog podržanog Dell modela, određeni željeni monitor može se odabrati pomoću pruženog izbornika. Dijaloški okvir **Quick Settings (Brze postavke)** omogućava pogodna prilagođavanje razine svjetline i kontrasta zaslon. Možete ručno odabrati unaprijed postavljeni način rada ili omogućiti automatski odabir unaprijed postavljenog načina rada, ovisno o aktivnoj aplikaciji.

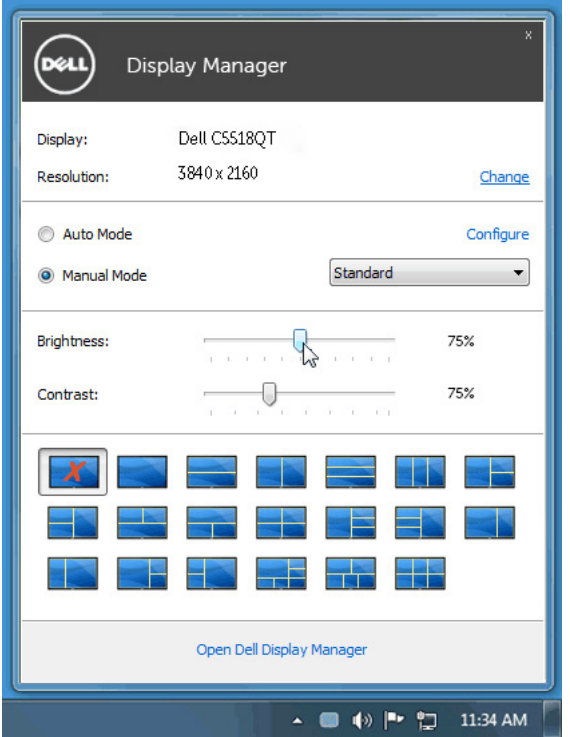

Dijaloški okvir **Quick Settings (Brze postavke)** također omogućava pristup naprednom korisničkom sučelju aplikacije Dell display manager, koje se koristi za prilagođavanje osnovnih funkcija, konfiguraciju automatskog načina rada i pristup ostalim značajkama.

**D**&L

#### <span id="page-5-0"></span>**Podešavanje osnovnih funkcija zaslona**

Unaprijed postavljeni način rada za odabrani monitor može se ručno primijeniti pomoću izbornika u kartici **Basic (Osnovno)**. Alternativno se može omogućiti Auto Mode (Automatski način rada). Automatski način rada omogućuje automatsku primjenu željenog unaprijed postavljenog načina rada kada su aktivne određene aplikacije. Poruka se odmah pojavljuje na zaslonu s prikazom odabranog unaprijed postavljenog načina rada.

Svjetlina i kontrast odabranog zaslon također se mogu izravno prilagoditi u kartici **Basic (Osnovno)**.

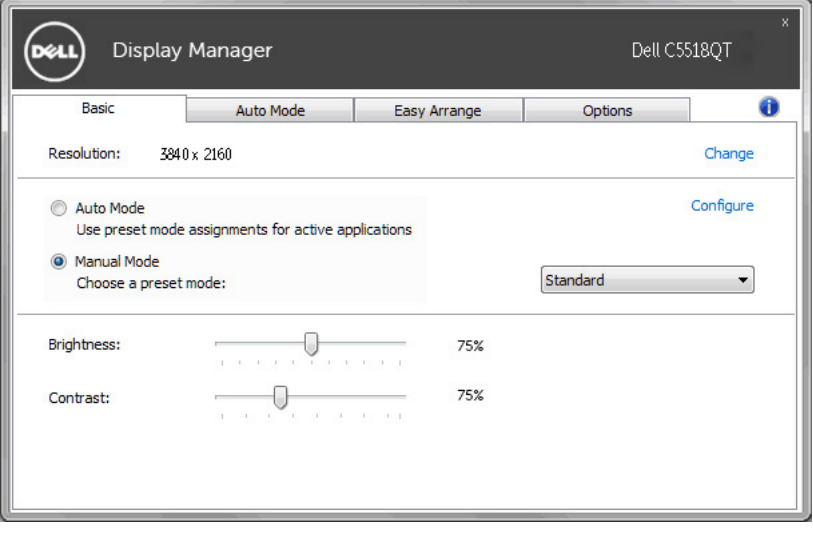

DELI

### <span id="page-6-0"></span>**Dodjeljivanje unaprijed postavljenih načina rada aplikacijama**

Kartica Auto Mode (Automatski način rada) omogućuje povezivanje određenog unaprijed postavljenog načina s određenom aplikacijom i automatsku primjenu. Kad je Auto Mode (Automatski način rada) omogućen, aplikacija Dell Display Manager automatski će se prebaciti u odgovarajući unaprijed postavljeni način rada svaki put kada se aktivira povezana aplikacija. Unaprijed postavljeni način rada dodijeljen određenoj aplikaciji može biti isti na svakom povezanom monitoru ili se može razlikovati od zaslon do zaslon.

Aplikacija Dell Display Manager je unaprijed konfigurirana za brojne popularne aplikacije. Za dodavanje nove aplikacije na popis dodjeljivanja jednostavno odvucite aplikaciju s radne površine, izbornika Windows Start ili druge lokacije i otpustite ju na trenutni popis.

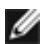

#### NAPOMENA: Dodjele Unaprijed postavljenog načina koje ciljaju serijske datoteke, skripte i učitavače, kao i datoteke koje nisu izvršne (zip arhive ili zapakirane datoteke) nisu podržane i biti će neučinkovite.

Dodatno se može omogućiti opcija koja aktivira unaprijed postavljeni način rada Game (Igre) kada je Direct3D aplikacija pokrenuta u načinu rada s punim zaslonom. Ako želite onemogućiti ovaj način ponašanja za određene naslove igara, dodajte ih na popis dodjeljivanja s različitim unaprijed postavljenim načinom. Aplikacije na popisu dodjeljivanja imaju prioritet nad općom Direct3D postavkom.

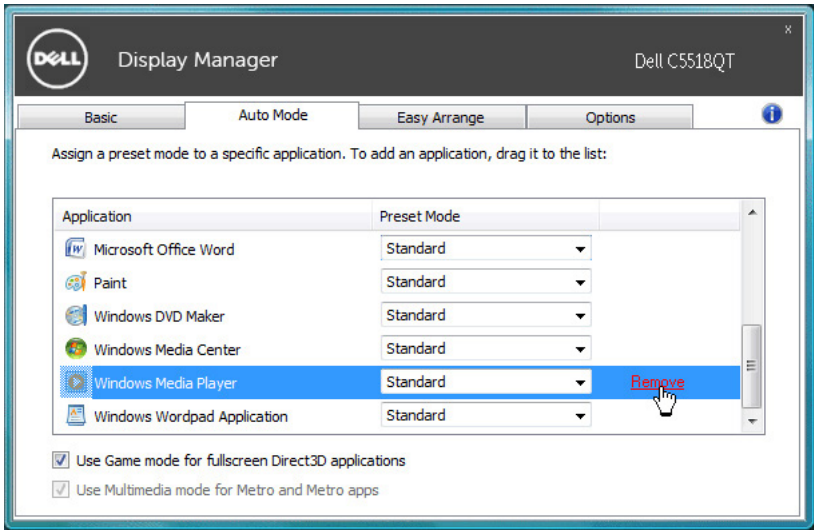

**DEL** 

<span id="page-7-0"></span>Na podržanim Dell modelima, kartica **Options (Opcije)** bit će dostupna za pružanje PowerNap mogućnosti uštede energije. Kada se aktivira čuvar zaslona, svjetlina zaslon automatski se može postaviti na minimalnu razinu ili se monitor može postaviti u način mirovanja kako bi se dodatno uštedjela energija.

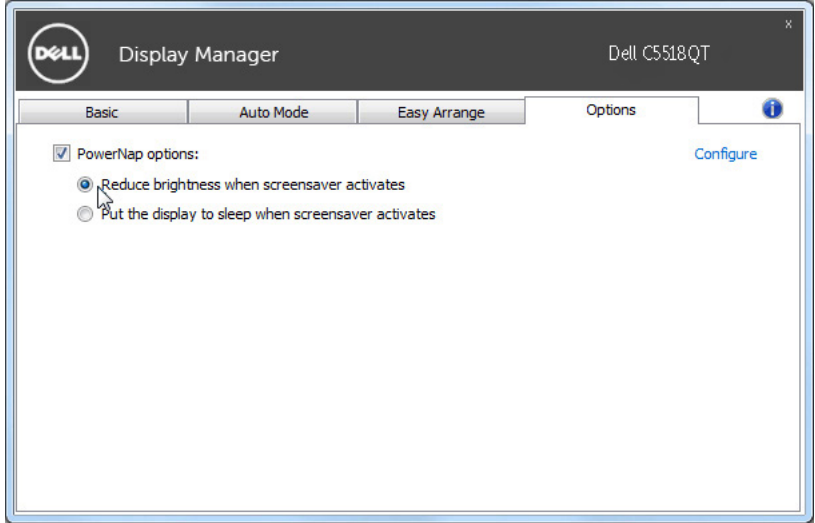

DELL

## <span id="page-8-0"></span>**Organizacija prozora pomoću funkcije Easy Arrange**

Neki Dell modeli sadrže funkciju **Easy Arrange** koja omogućuje organizaciju radne površine odabranog zaslon u različite unaprijed definirane ili prilagođene rasporede. Kada je funkcija Easy Arrange omogućena, prozori se lako mogu premjestiti i automatski im se može promijeniti veličina kako bi stali u određeno područje unutar rasporeda prozora.

Za početak rada s funkcijom **Easy Arrange**, odaberite ciljni monitor i odaberite jedan od unaprijed definiranih rasporeda. Područja za taj raspored odmah se prikazuju na monitoru. Zatim odvucite otvoreni prozor preko zaslon. Dok vučete prozor, prikazuje se trenutni raspored prozora i aktivno područje se označuje dok prozor prelazi preko njega. U bilo kojem trenutku spustite prozor u aktivno područje za postavljanje prozora u to područje.

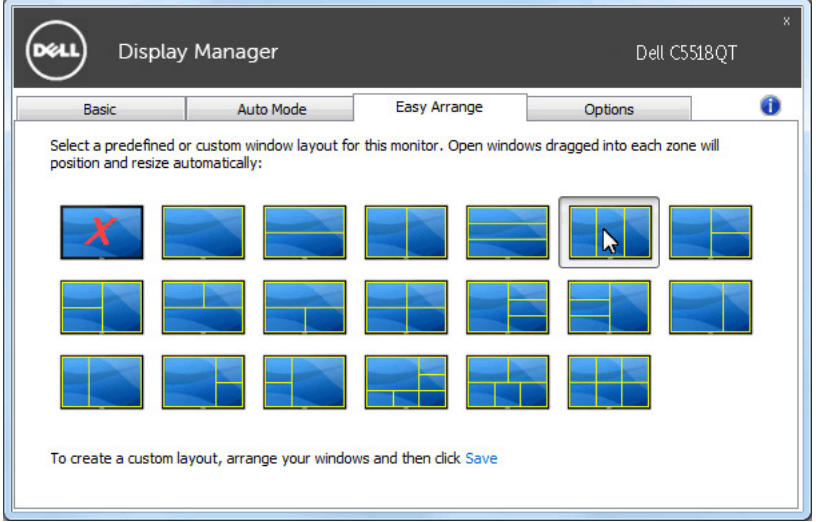

Za izradu prilagođenog rasporeda prozora, odredite veličinu i položaj prozora (maksimalno 10) na radnoj površini i zatim kliknite poveznicu Save (Spremi) u funkciji Easy Arrange. Veličina i položaj prozora sprema se u prilagođeni raspored i izrađuje se ikona prilagođenog rasporeda.

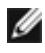

NAPOMENA: Ova opcija ne sprema i ne pamti otvorene aplikacije. Sprema se samo veličina i položaj prozora.

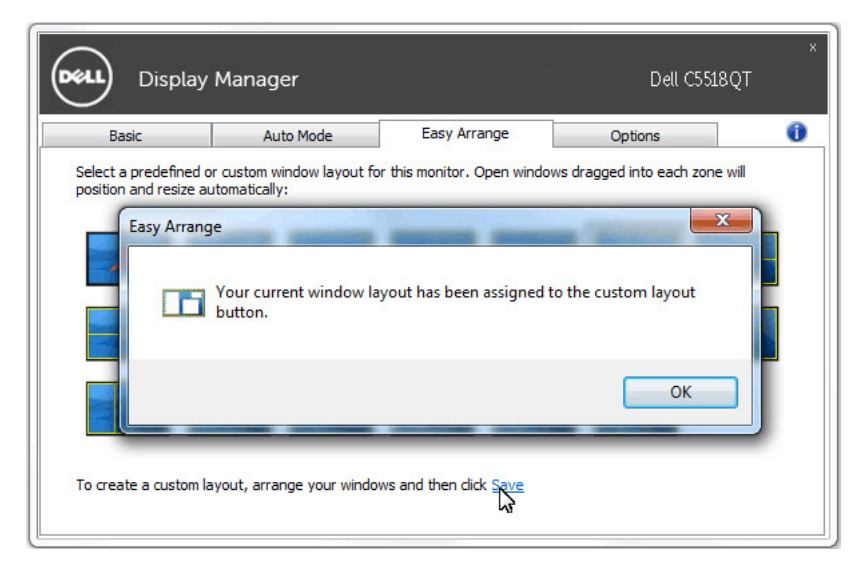

Ako želite koristiti prilagođeni raspored, odaberite ikonu prilagođenog rasporeda. Ako želite izbrisati trenutno spremljeni prilagođeni raspored, zatvorite sve prozore na radnoj površini i zatim kliknite poveznicu **Save (Spremi)** u funkciji **Easy Arrange**.

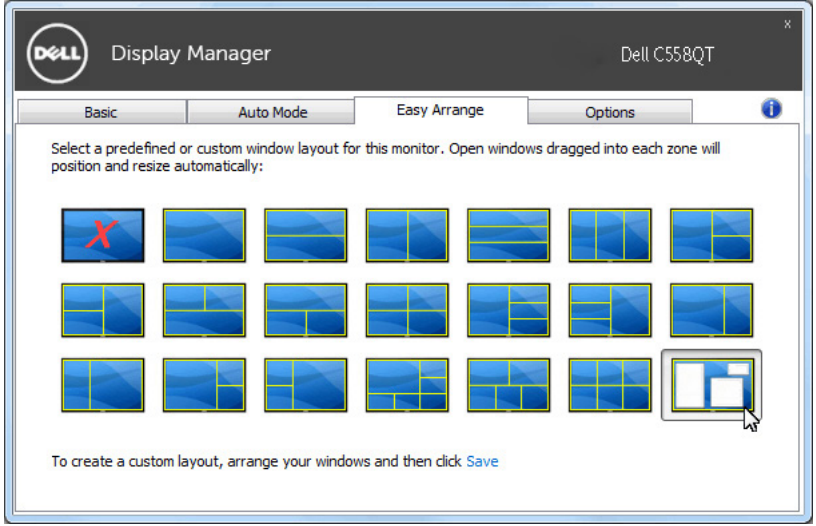

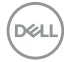

<span id="page-10-0"></span>Ako DDM ne može raditi s monitorom, prikazat će se ikona u traci s obavijestima.

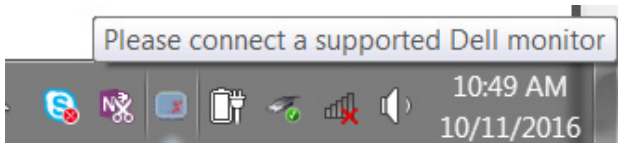

Ako kliknete na ikonu, DDM će prikazati detaljniju poruku pogreške.

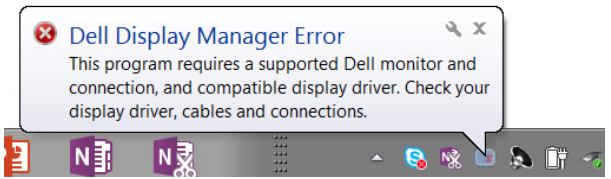

Napominjemo da DDM radi samo s monitorima marke Dell. DDM ne podržava monitore drugih proizvođača.

Ako DDM ne prepoznaje i/ili ne uspijeva komunicirati s podržanim Dell monitorom, poduzmite sljedeće radnje za otklanjanje poteškoća:

- 1. Pobrinite se da video kabel bude propisno povezan s monitorom i osobnim računalom, a posebno provjerite jesu li konektori čvrsto umetnuti na mjesto.
- 2. Provjerite je li omogućen DDC/CI na zaslonskom izborniku zaslon.
- 3. Provjerite imate li ispravne i najnovije upravljačke programe dobavljača grafičke kartice za zaslon (Intel, AMD, NVidia itd.). Upravljački program za uzaslon često je uzrok pogreški DDM-a.
- 4. Uklonite sve priključne stanice ili produžne kabele ili pretvornike između zaslon i grafičkog priključka. DDC/CI možda neće raditi s nekim jeftinim produživačima, koncentratorima ili pretvornicima i zbog toga može doći do pogreške DDM-a. Ažurirajte upravljački program takvog uređaja ako je dostupna novija verzija.
- 5. Ponovno pokrenite sustav.

DDM možda neće raditi sa sljedećim monitorima:

• Modeli Dell zaslon proizvedeni prije 2013. godine i D-serija Dell zaslon. Više informacija potražite na Dell web stranicama za podršku proizvodima.

- Monitori za igre koji koriste platformu Nvidia s G-sync tehnologijom
- Virtualni i bežični zasloni ne podržavaju DDC/CI

• Kod nekih ranih modela zaslon DP 1.2 možda će biti potrebno onemogućiti MST/ DP 1.2 korištenjem zaslonskog izbornika zaslon**D**ELI Ako je osobno računalo povezano s internetom, pojavit će se poruka o novom izdanju aplikacije DDM kada ona bude dostupna. Preporučujemo da preuzmete i instalirate najnoviju DDM aplikaciju.

Također možete pretraživati novija izdanja klikom na ikonu DDM dok držite tipku 'shift'.

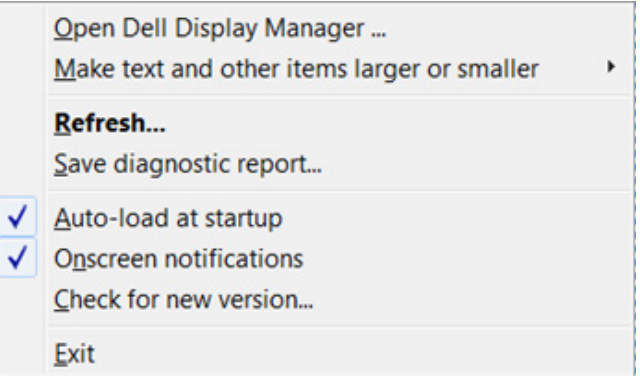

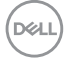